# Secrets of Profitable Freelance Writing

# Proven Strategies for Finding High Paying Writing Jobs Online

**Nathan Segal** 

Cover by Nathan Segal

Editing Precision Proofreading

© Nathan Segal 2014

All rights reserved. The book *Secrets of Profitable Freelance Writing* is Copyright © Nathan Segal, 2014.

No part of this book or the various image components contained herein may be reproduced, stored in a retrieval system, or transmitted by any other means, electronic, mechanical, photocopying, recording, or otherwise, without prior written consent of the publisher/copyright holder.

This book is designed to provide accurate and authoritative information with regard to the subject matter covered. It is sold with the understanding that the publisher has made every effort possible to make sure that the information contained herein is truthful and accurate.

If there is any doubt about the veracity of the information contained in this book, the services of a competent professional should be sought.

The author accepts no responsibility for any failure to follow the instructions in this manual. No guarantee of earnings is promised or implied. Your results are solely dependent on you.

The reader is advised to consult with an appropriately qualified professional before making a business decision. Due to the rapidly changing state of technology, the publisher/copyright holder does not accept any responsibility for any liabilities resulting from the business decisions made by the purchasers of this book.

Whenever possible, updates will be posted on my site: <u>NathanSegal.org</u>, inquiries and suggestions for future editions should be addressed to Nathan Segal at the Web Site above. Tel. (408) 844-4851.

**NathanSegal.org** 

ISBN: 978-0-9784919-1-8

## **Researching Your Topic**

This is where it all begins, where you learn position yourself as a writer for magazines. This will go a long way towards building your credibility as an expert. When clients see articles about you in national (and international magazines) they are likely to treat you with more respect.

In addition to the benefits of having articles in print you can also use magazine writing to make some money for yourself, as well.

### My Number One Research Tool

When I began writing many years ago, things were much different than they are now. Most writing resources were not online and, if you wanted to use them, you needed to visit a large public library or business resource center.

Back then, the number one resource I used was the Gale Directory of Publications and Broadcast Media. These are four large books and to use them, you would need to get help from the librarian. The main branch would be your best chance for finding the directories.

Fortunately, things have changed and it is now possible to access the Gale Directories online, depending on the library. Here, you will learn how these directories work and how they can help you to position yourself as an expert using writing. In the early days, this was all I used and, when you see how powerful they are, you will wonder how you ever got along without them.

To find the directories, visit Google and do a broad search on the keyword phrase, "fauquier library gales directories." This will bring up many references to different libraries. If you have a library card and you live in a large city, there is an excellent chance that they will have access to this database.

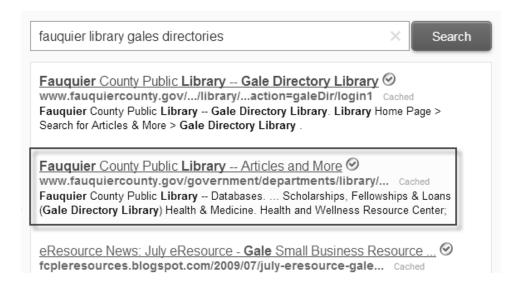

When the web page comes up, click on the second listing.

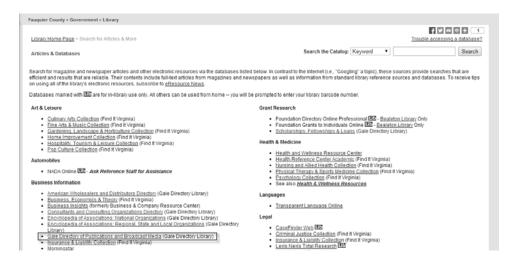

This brings up the Fauquier Library page. Scroll down and click on the highlighted link.

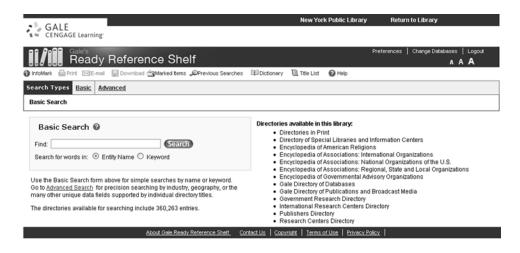

Above is the Gale's interface.

Each access point will have different features enabled or disabled. This is due, in part, to the subscription package by the institution and may cause your results to be different as well..

Note that when you use the Fauquier library interface, some of your options are Export, Tips and Guided Tour.

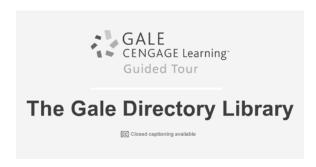

To get a better understanding of how the directory works, watch the Guided Tour video at the top right on the menu bar (it may take awhile to load).

To show you how these directories work, make sure to click on the Basic link in the directory. Here, we will search for the keyword: "travel." We

will also limit what we receive "to data from the current editions only." Click on the Search button.

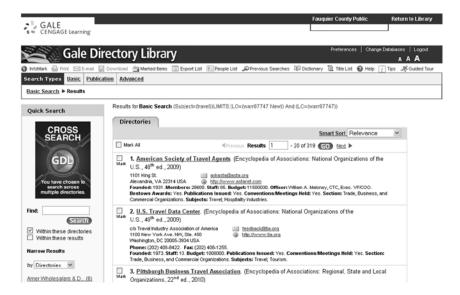

The first thing to note about this result is that there are 319 listings. If you were to scroll through the list, you would discover that the search has accessed several directories, which you would see to the right of the heading in each listing. Since we only want to access the *Gale's Directories*, our search is too broad. To find what we are looking for, we will have to use the Advanced Search function.

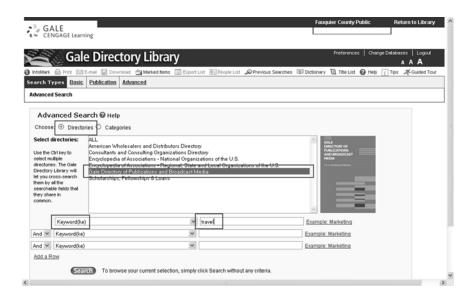

In the screen shot on the previous page, we have chosen several settings in Advanced Search. These are: Directories, the *Gale Directory of Publications and Broadcast Media*, Keyword and Travel for our keyword.

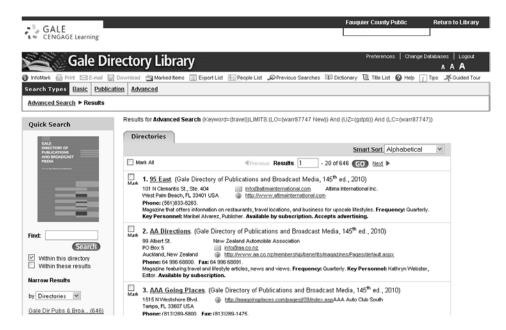

This screen shot shows that there are 646 listings here, which is quite substantial. Still, all of these are from the *Gale's Directories*, which will

make it easier to find the magazines or journals we would like to write for. To go forward in the list, click on the next button or, if there is a listing that you want to see, type in a number in the Results box and click on the "Go" button.

Searching through the list, I came across *En Route*, which is a Canadian publication.

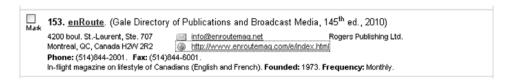

There are several things to note about this listing. The first is the name, which is hyperlinked to a listing with more information. Secondly, directly under the publication name (*Gale's*) is an email address and the URL for the Web Site. The Web Site is especially important when looking at the magazine to learn more about the content, back issues, etc. Directly below this area are their phone numbers and some information about the focus of the magazine. To learn more about the publication, click on the hyperlinked name.

#### enRoute

Rogers Publishing Ltd. 4200 boul. St.-Laurent, Ste. 707 Montreal, QC, Canada H2W 2R2

Phone: (514)844-2001 Fax: (514)844-6001

Email: info@enroutemag.net

Website: http://www.enroutemag.com/e/index.html

Description: In-flight magazine on lifestyle of Canadians (English and French).

Founded: 1973.

Frequency: Monthly.

Printing Method: Offset.

Trim Size: 8 1/8 x 10 7/8.

Columns/Page: 3.

Column Width: 27 nonpareils.

Column Depth: 140 agate lines.

Circulation Rates: Not Reported.

Ad Rates: Advertising not accepted.

Subject(s): Foreign Language Publications; French; Magazines of General Circulation; In-Flight Publications; Travel and Tourism.

Full Text COPYRIGHT 2010 Gale, Cengage Learning

In the expanded listing, there is much more information available. One of the first things to look at is the Web Site URL, which is important for more research. Secondly, the contact information is of the utmost importance. This is where you send your query. Generally, I write to the Editor in Chief (if there is one) because this person is usually the decision maker. Sometimes it is the publisher, though. Note that this is not available here.

Moving down the page, the next item is frequency, letting you know that the magazine is published once per month. Next is the circulation, which is unknown here. However, this is Air Canada's magazine, so there is an excellent chance they pay well. To learn more about the magazine, you need to visit their Web Site.

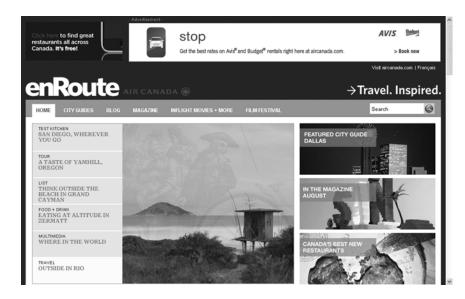

In this screen shot is some general information about the magazine, which will help you with your research and formulating a query letter.

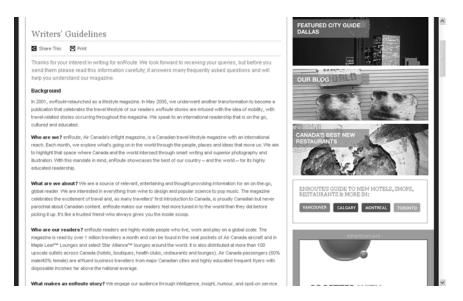

The next thing to look at is the Writer's Guidelines, which gives you a lot of information about the magazine, their background, their readership, the types of stories they like, etc. They also tell you to look at past issues before you write a pitch and they give you the name of the editor to

#### 11 Secrets of Profitable Freelance Writing

contact. More than that, they post their rate (\$1.00 per word) and they pay upon acceptance, within 30 days of receiving your invoice.

In this particular situation, it is relatively easy to find the Writer's Guidelines on this site. That varies, though. When you visit a Web Site and discover it is difficult to find the Writer's Guidelines, here are some tips:

- Look for different headings, such as contributor guidelines or write for us
- Look at the sitemap
- Click on the Contacts or About Us links
- If you have searched thoroughly and still cannot find anything, send a letter to the editor(s) and ask

#### **Exporting Your Searches**

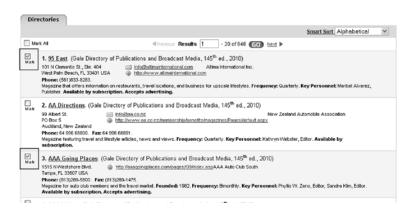

During the course of searching, you are likely to find many entries that you would like to use. To keep track of them, you would create a Marked Items list. To do so, enable the checkbox beside each entry that is of interest. In this sample, only two checkboxes are enabled.

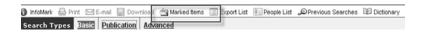

Next, click on the Marked Items link in the toolbar.

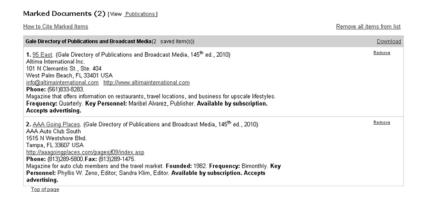

This allows you to view all the marked items at once. Be aware that once you log off, these entries are lost.

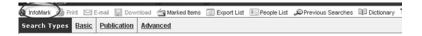

If you want a record of where you have been that others can see, click on the InfoMark heading at the far left of the menu bar.

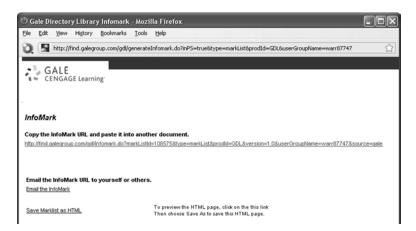

This brings up another window with a URL embedded, which allows you to share this information with others. You can also save the page as HTML.

### **Exporting the Lists**

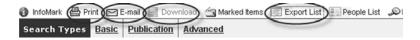

The *Gale's* online directory allows you to extract your search information and export the marked list. You have four options, Print, Email, Download and Export List. Note that the download option is gray, meaning that it is not available.

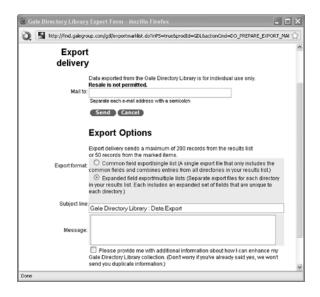

If you choose the Export option, you will see the following dialog box. Enter your email address, choose which export format you want, the header (or leave it at the default) and an optional message. Click on send and you will receive the message with the list in a CSV format, readable in Microsoft Excel.

Note: You can export 50 listings from the Marked Items list or up to 200 entries from the main search results list. Also, note that the information you download is for personal use only. Resale <u>IS NOT</u> permitted.

You can export a maximum of 200 records from your search results list or 50 records from your Marked Items list.

#### **Printing the Lists**

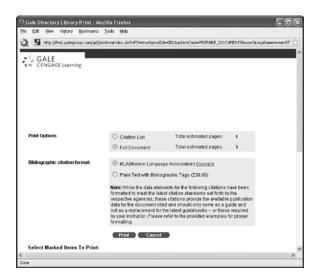

We will now look at the other two export options, Print and Email. To print the marked list, click on the Print button, which brings up the window above. At the top of the browser window, go to File: Print and print the page. If you have the Adobe Acrobat PDF extension installed, you can use that to print to PDF, which you can store on your computer, as well as printing it for later use.

**Note**: If you want to print an entry from the main page, do not use File: Print there, because it will print everything that you see. Use the Print heading in the main menu bar instead.

### **Emailing the Lists**

Our last option is to email the lists by individual entry. You can send this to yourself or other people, if you wish. To get started, click on the email link in the menu bar.

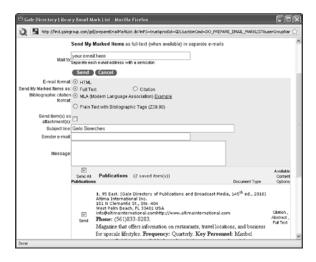

In the dialog box above, enter your email address, and enable whether you want HTML, Full Text, Citation, MLA (Modern Language Association) and/or Plain Text with Bibliographic Tags. You can get the search sent as an attachment, enter a subject and enter your email, if you are sending the information to someone else. When you send the message, you will get a confirmation message.

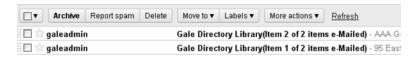

This is how the listings will appear in your email program.

#### **Conclusion**

You now have the basics in place to successfully search and download information from the *Gale's Directories*. Note that you can use the same interface for searching other directories. You can also use the keyword functions to narrow down your searches.